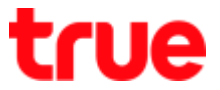

## How to check device's IP LAN that connected with GPON HUAWEI HG8247H

1. Open a Browser and type http://192.168.1.1 at URL bar and press

'Enter', a Login page appears as shown

Enter Account = admin / Password = password

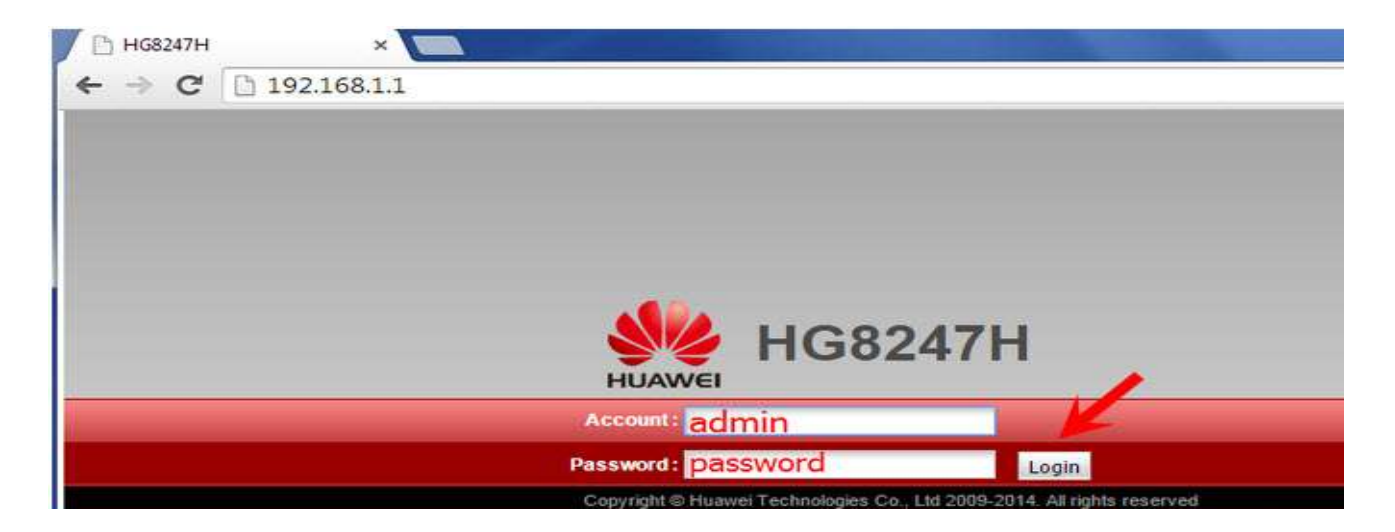

2. On Status page, select 'DHCP information', on the right you'll find

how many computer that connected

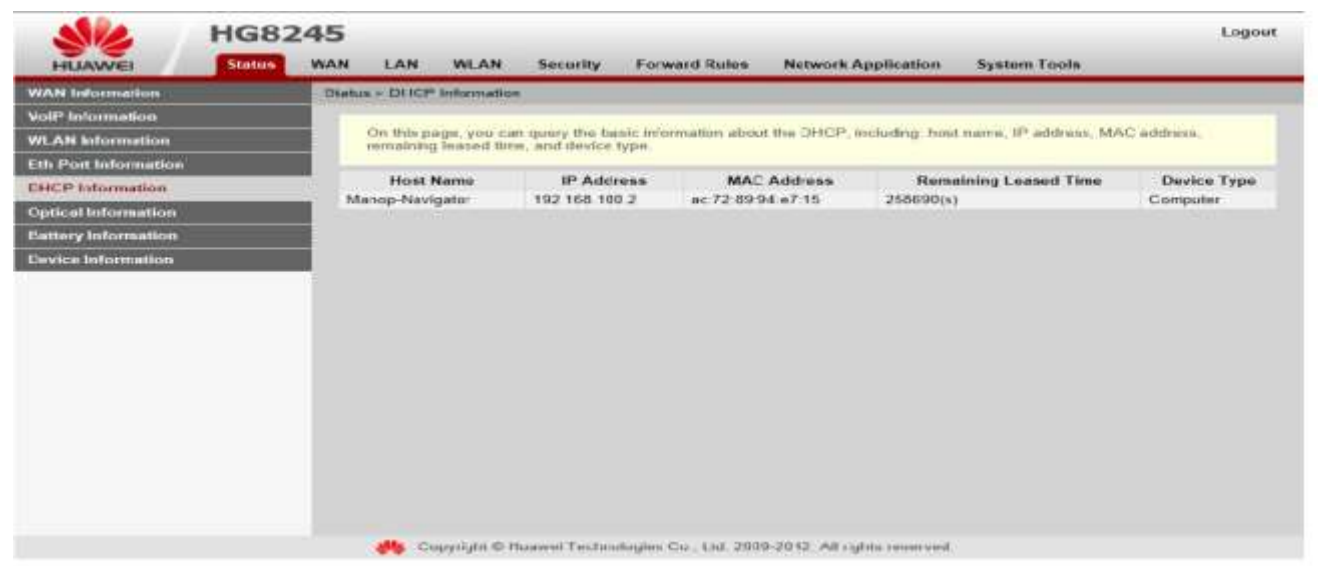

TRUE CORPORATION PUBLIC COMPANY LIMITED 18 TRUE TOWER, RATCHADAPHISEK ROAD, HUAI KHWANG, BANGKOK10310 THAILAND WWW.TRUECORP.CO.TH